## HKT | Merchant **A920** 快速用戶指南

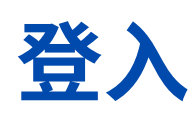

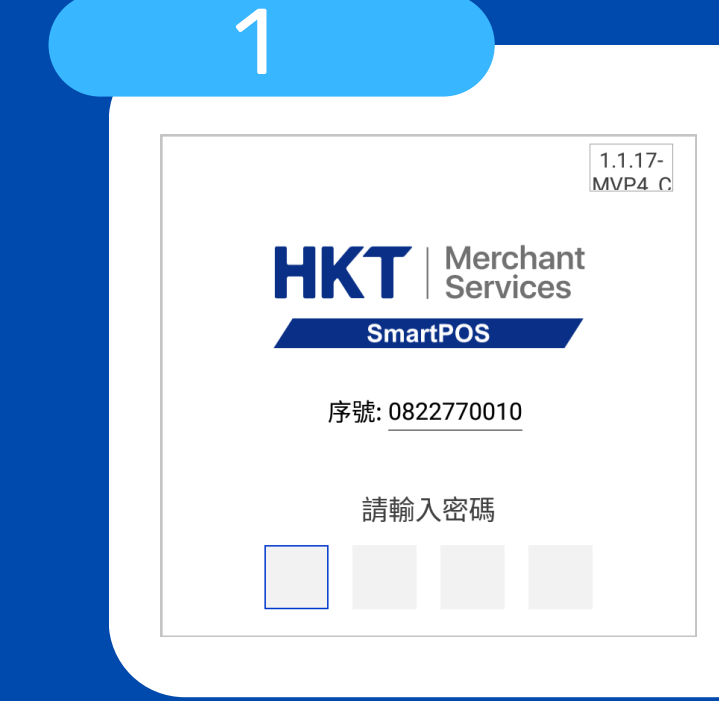

開機然後輸入序號最後4位數字 為登入密碼\* (亦與機背 S/N 編號最後4位數 相同)

Bessie

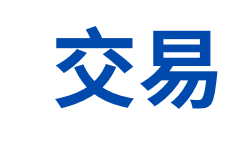

登入後自動進入交易界面 (即主界⾯): 1. 輸入交易金額 2. 選擇付款方式即可

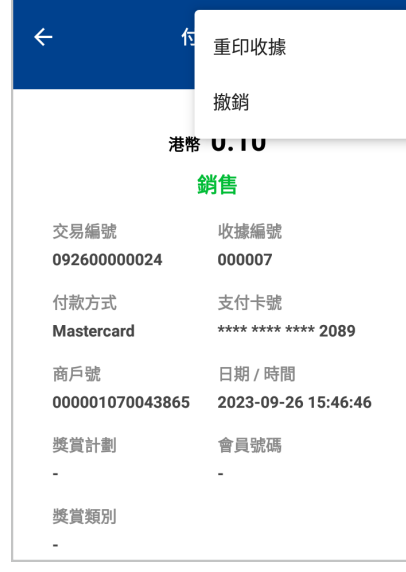

2

 $\leftarrow$ 

HK \$

**VISA** 

**E** Pay G Pay SAMSUNG

**FOR HUAWEI** 

료<u>명</u><br>- 기

PayLater@

**HKT** | Merchant

888.00

Tap<sub>co</sub>

没皮の

**O** 八達通

:<br>Merica<br>Externé

3

4. 選擇"撤銷"或"退款", 然後輸 ⼊序號尾 4 位數字作確認

### 撤銷交易**/**退款

1. 點擊主界面左上角 "≡"

2. 在 "交易記錄" 中選取對應交易

3. 點擊右上角 ":"

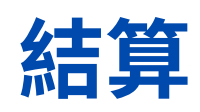

- 1. 點擊主界面左上角 "≡"
- 2. 選擇 "結算"
- 3. 確認總額後再按藍色的

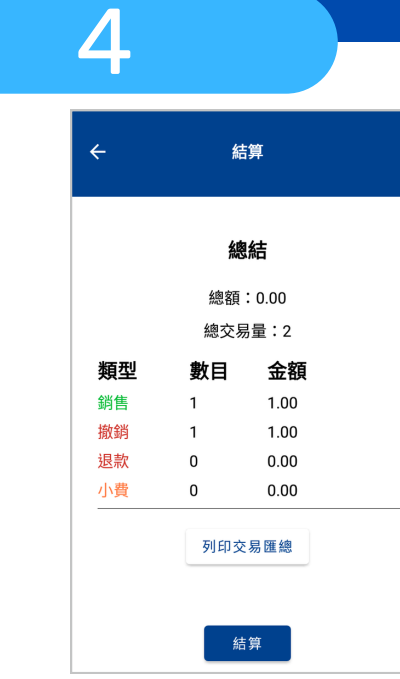

"結算" 按鈕即可\*

如有任何疑問,歡迎致電商戶熱線**(852)2888 3388**聯絡我們。 模擬介⾯,內容僅供參考。

\*輸⼊錯3次會LOCK機

\*商戶需要每⽇清機

# HKT | Merchant **A920 QUICK START GUIDE**

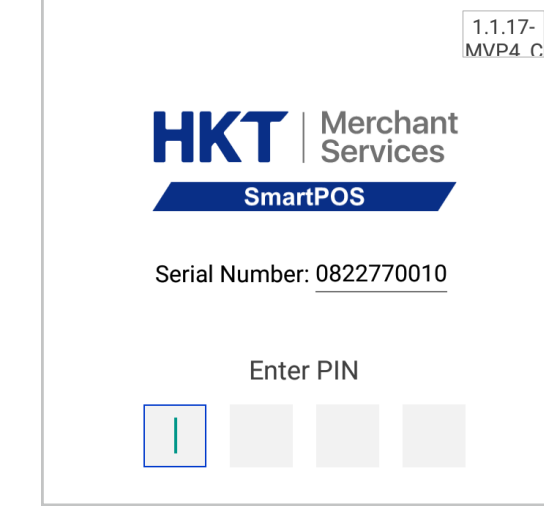

### **Login**

1

Power on & enter the last 4 digits of the serial number\* (same as last 4 digits of the S/N at the back of the POS )

#### **Transaction**

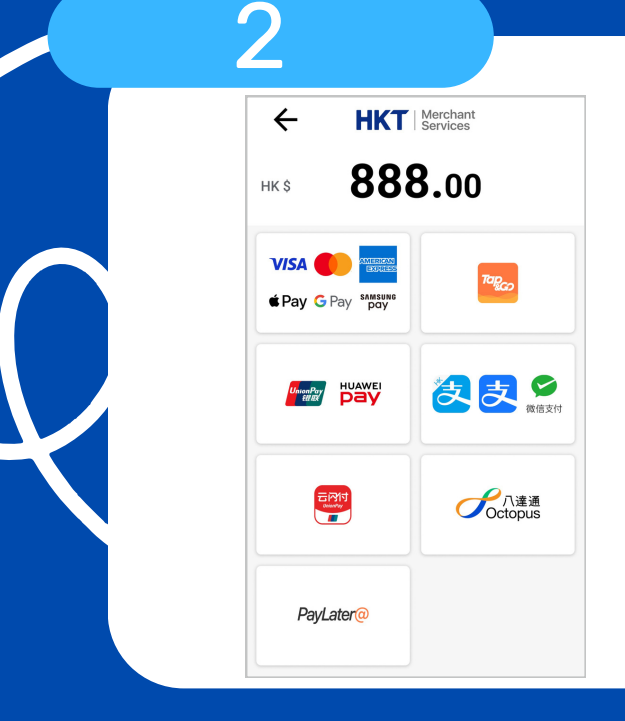

Auto enter the trading interface (main interface) 1. Input transaction amount 2. Select the payment means

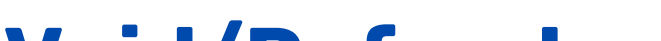

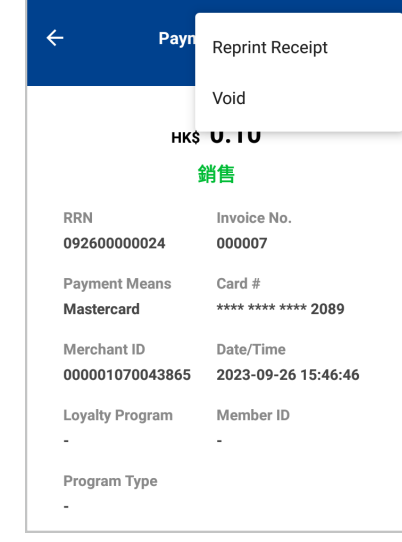

#### **Void/Refund**

3

1. Click "≡" (upper left corner of main menu) 2. In "Transaction History" select corresponding txn 3. Click " : " (upper right corner) 4. Select "Void" or "Refund", input S/N last 4 digits to confirm

#### **Settlement**

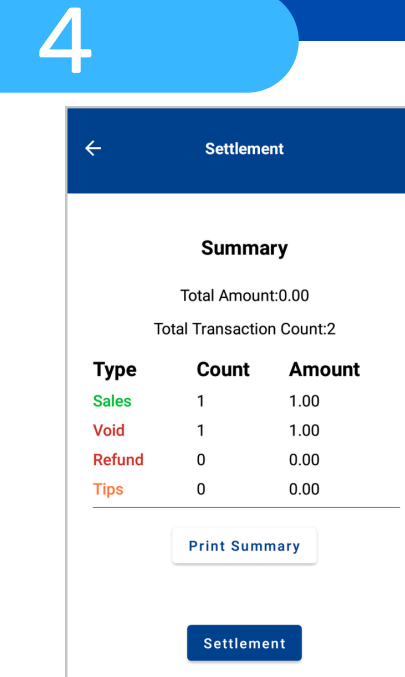

- 1. Click "≡" (upper left corner of main menu)
- 2. Select ""Settlement"
- 3. Confirm settlement by clicking
- "Settlement" blue button\*
- \*Merchants need to do settlement daily.

#### **For any question & support, please contact us: (852)2888 3388**

\*3 incorrect attempts will lock the device.

The screen layout is a simulation. The contents are for reference only.